# Getting Started

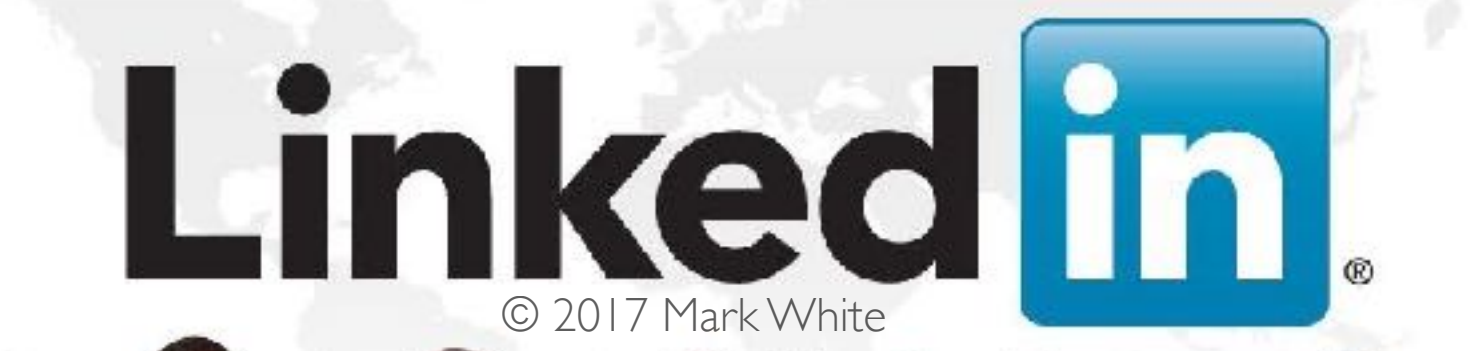

### Things We'll Cover Today

**How to Create an Account** ■ Using Resume' Builder **Using Saved Searches** ■ Connecting with Others ■ Tips & Hints

### Step One - Signup

#### **Linked** in

#### Make the most of your professional life

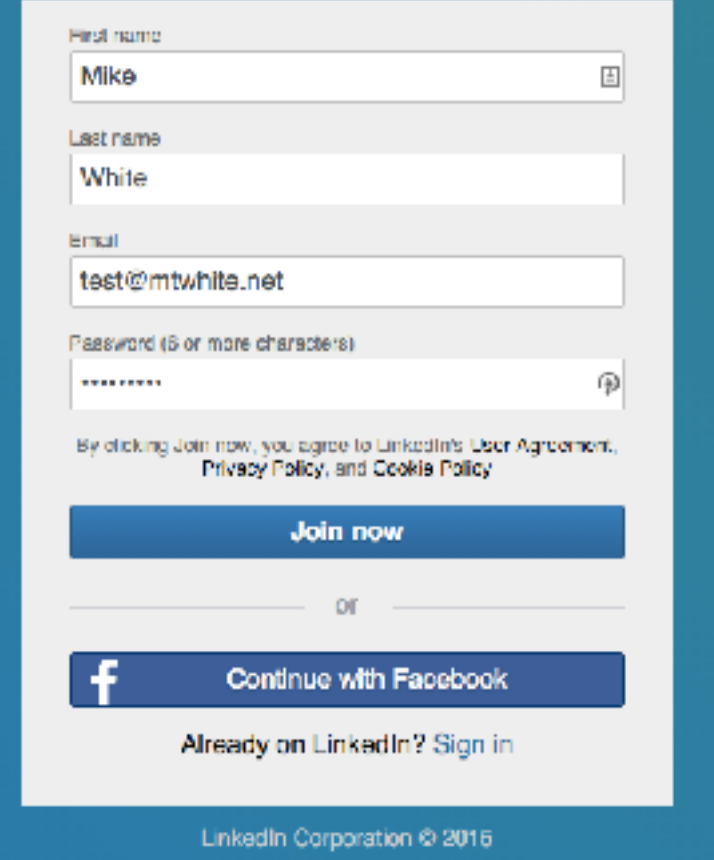

#### Choose Your Location

#### Let's start with your profile

This will set you up for success on LinkedIn

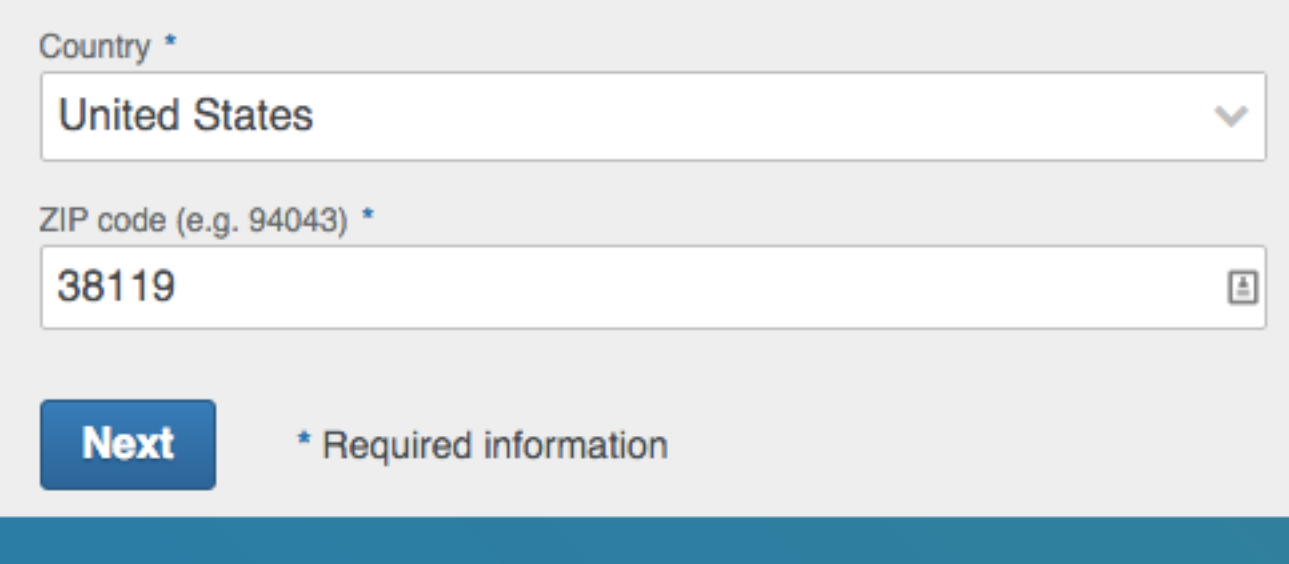

#### Choose Job vs. Student

### Let's start with your profile

This will set you up for success on LinkedIn

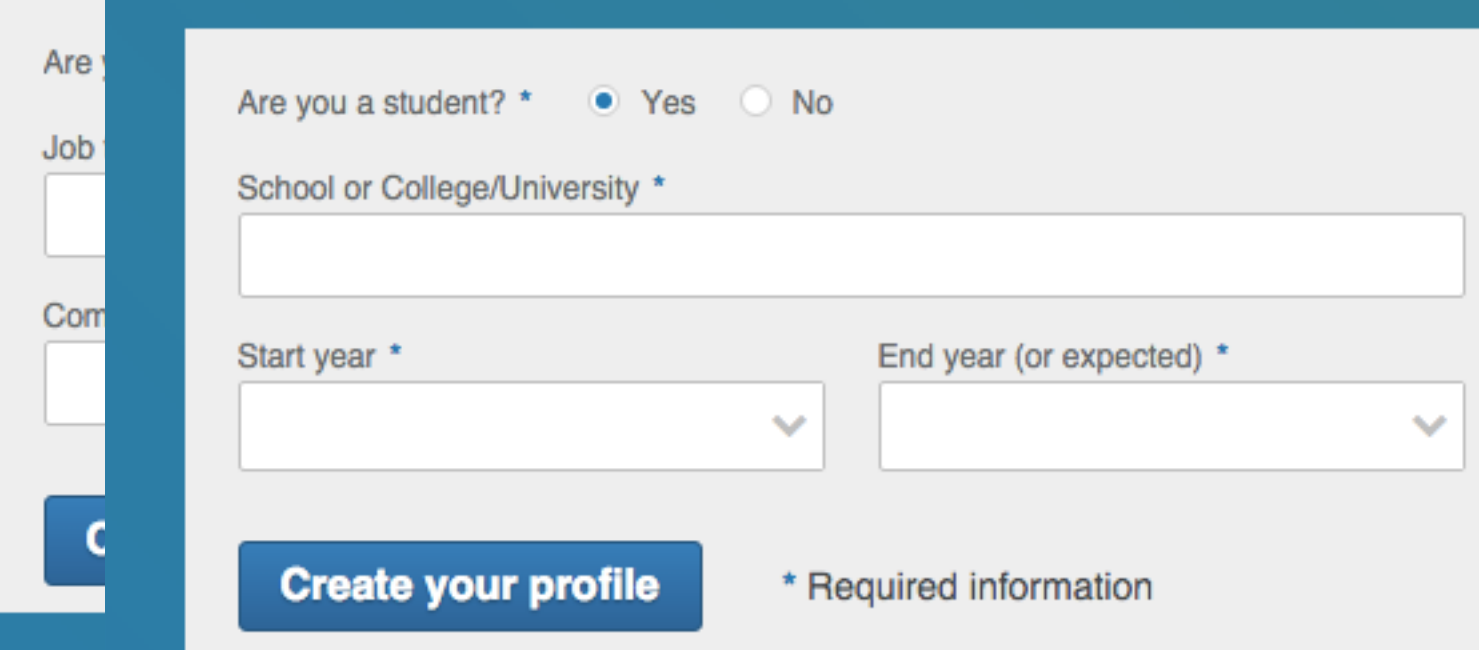

### Start Your Profile

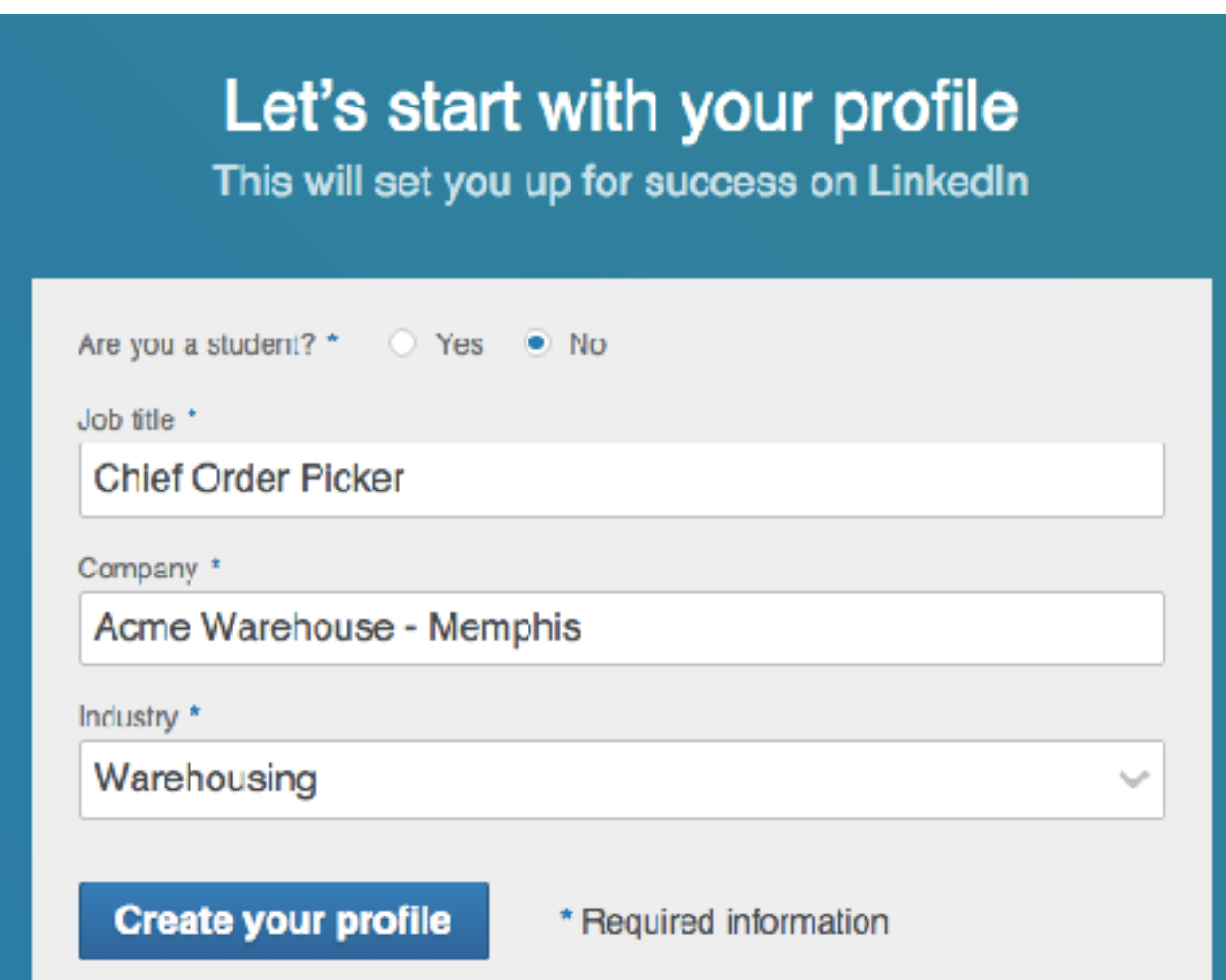

### Choose Your Path

#### What do you want to accomplish?

We'll use this info to personalize your experience. (Don't worry, we'll keep it private.)

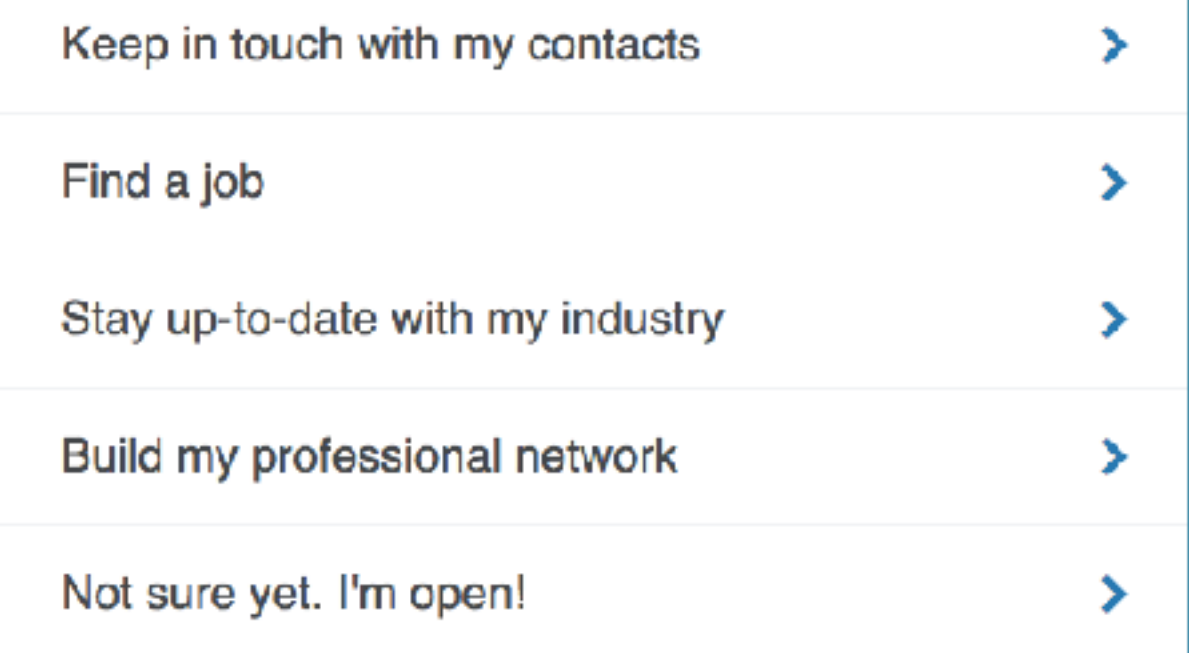

### Add Your Contacts

#### Let's find people who can help with your next career step

As many as 70% of jobs come through people you know!

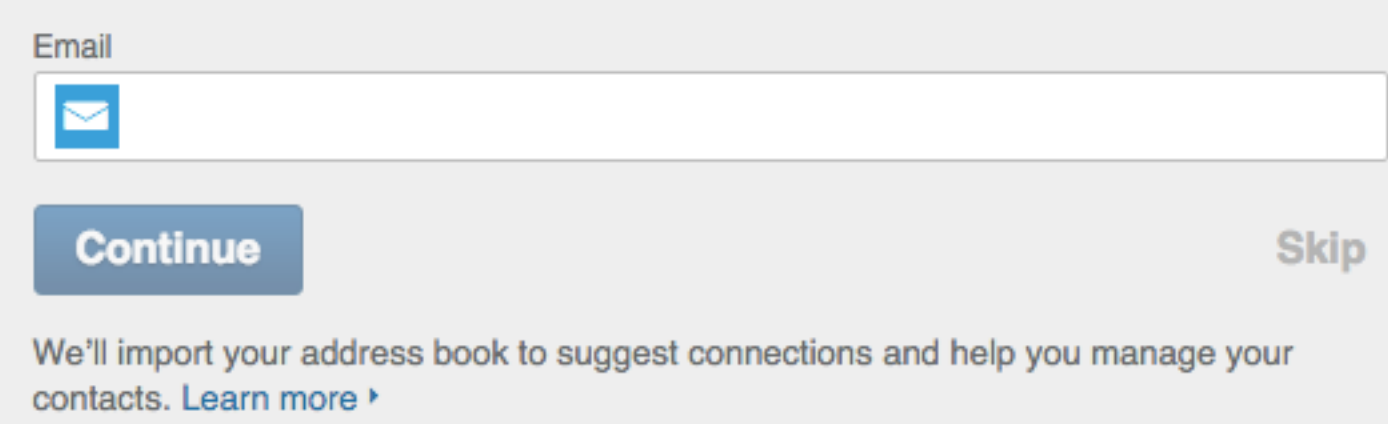

### Confirm Your Email

#### Let's confirm your email

#### Confirming your email ensures you always have access to your account

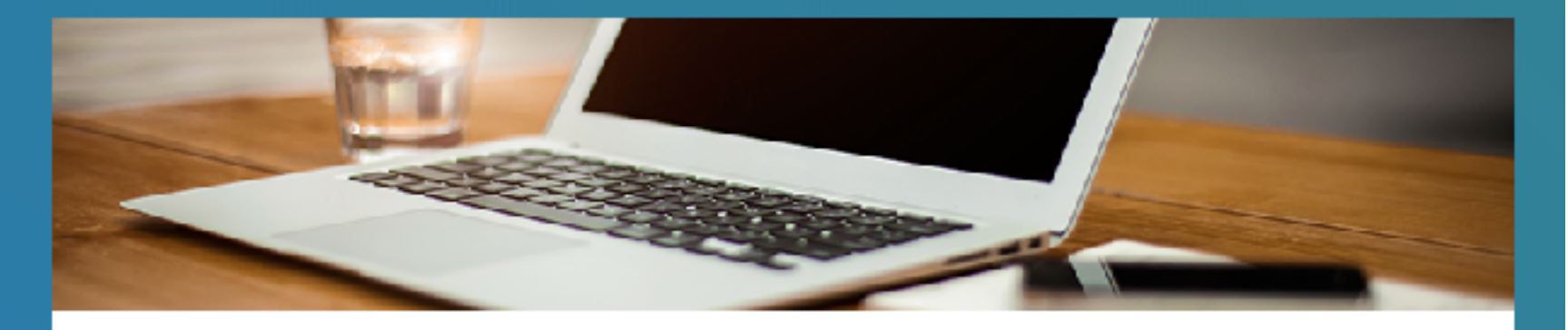

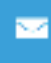

Email sent to linkedin@mtwhite.net! Click the link in the email to confirm your email address

Send another email

#### Confirm Your Email

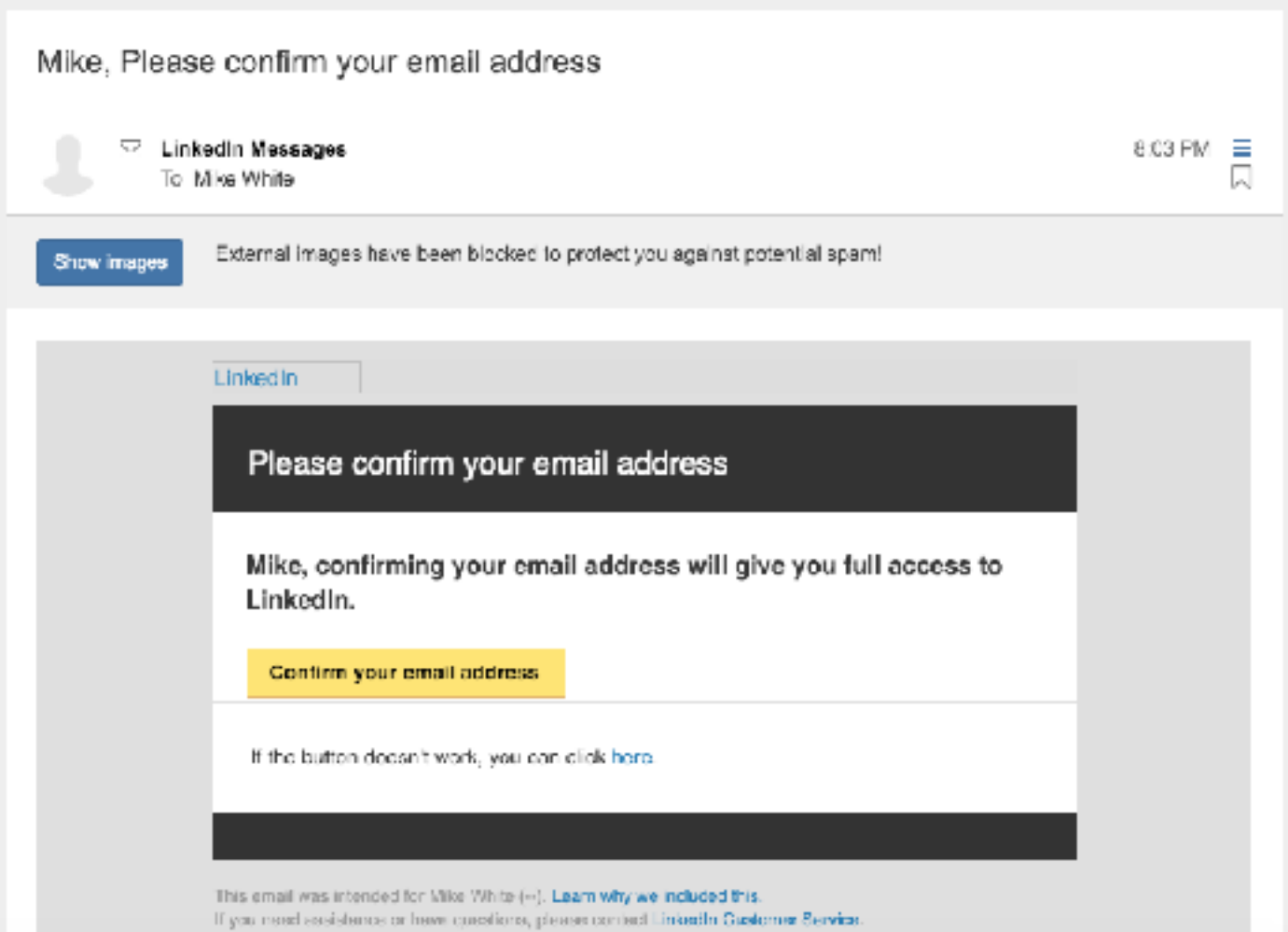

#### Quick Start

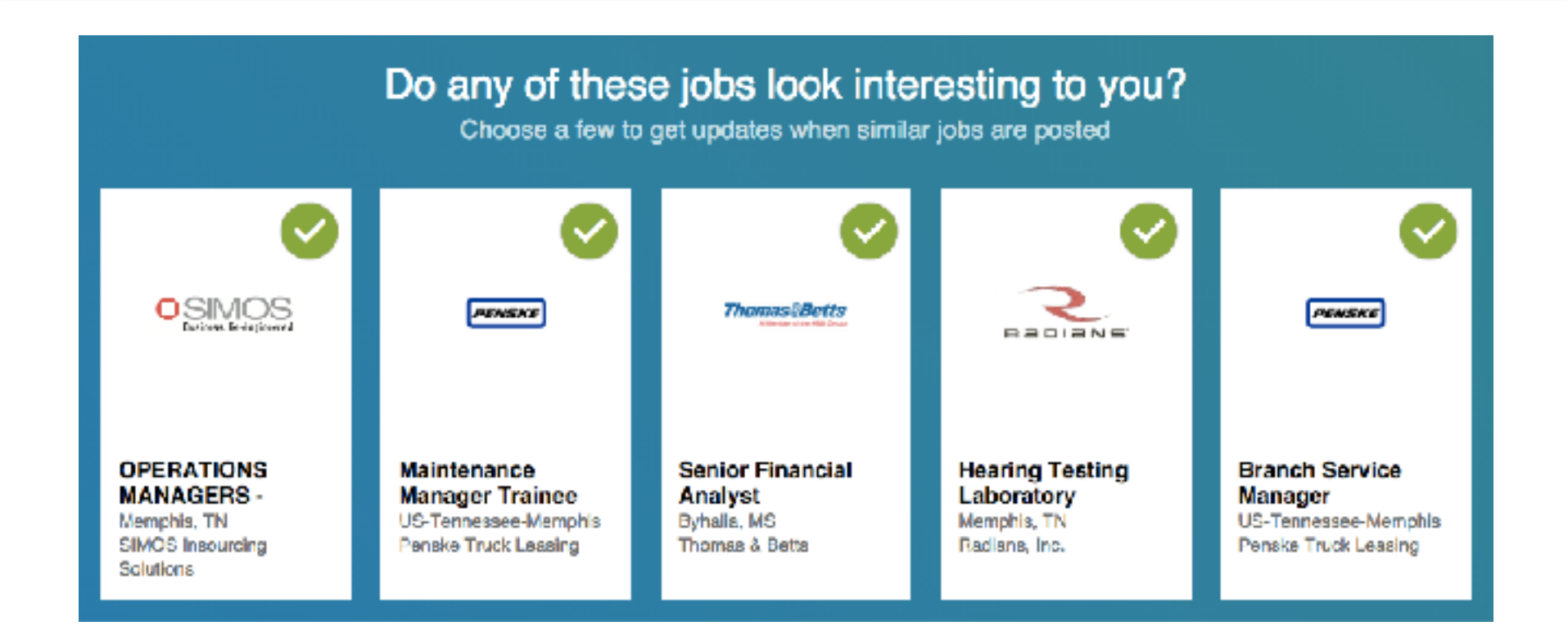

### Download Mobile App

#### Get the app

#### Keep opportunity in your pocket, wherever you are

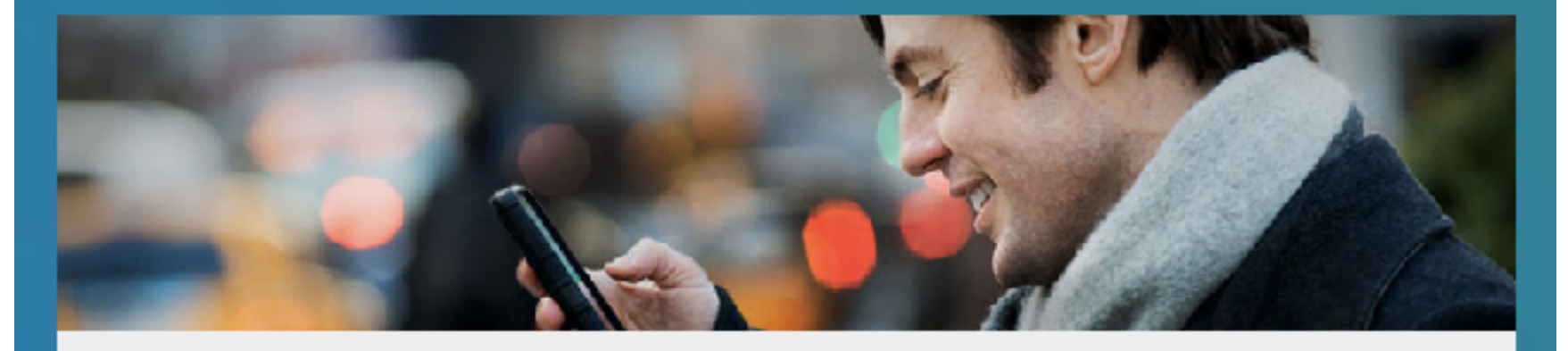

Country

Phone number

**BE** United States

w

Standard text messaging rates apply. We won't display your phone number on your prefile or share it with anyone.

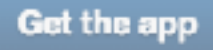

**Skip** 

## Job Search

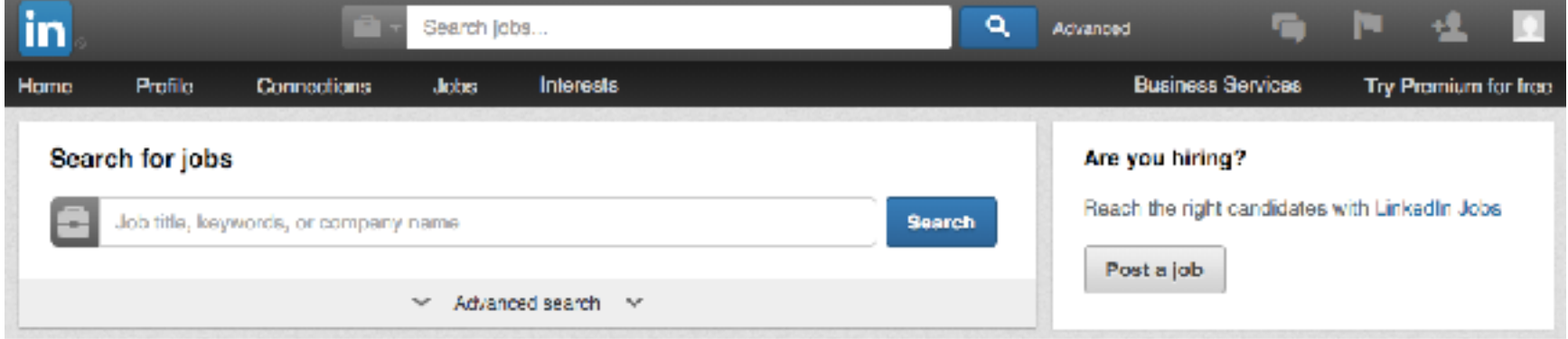

#### Edit Your Profile

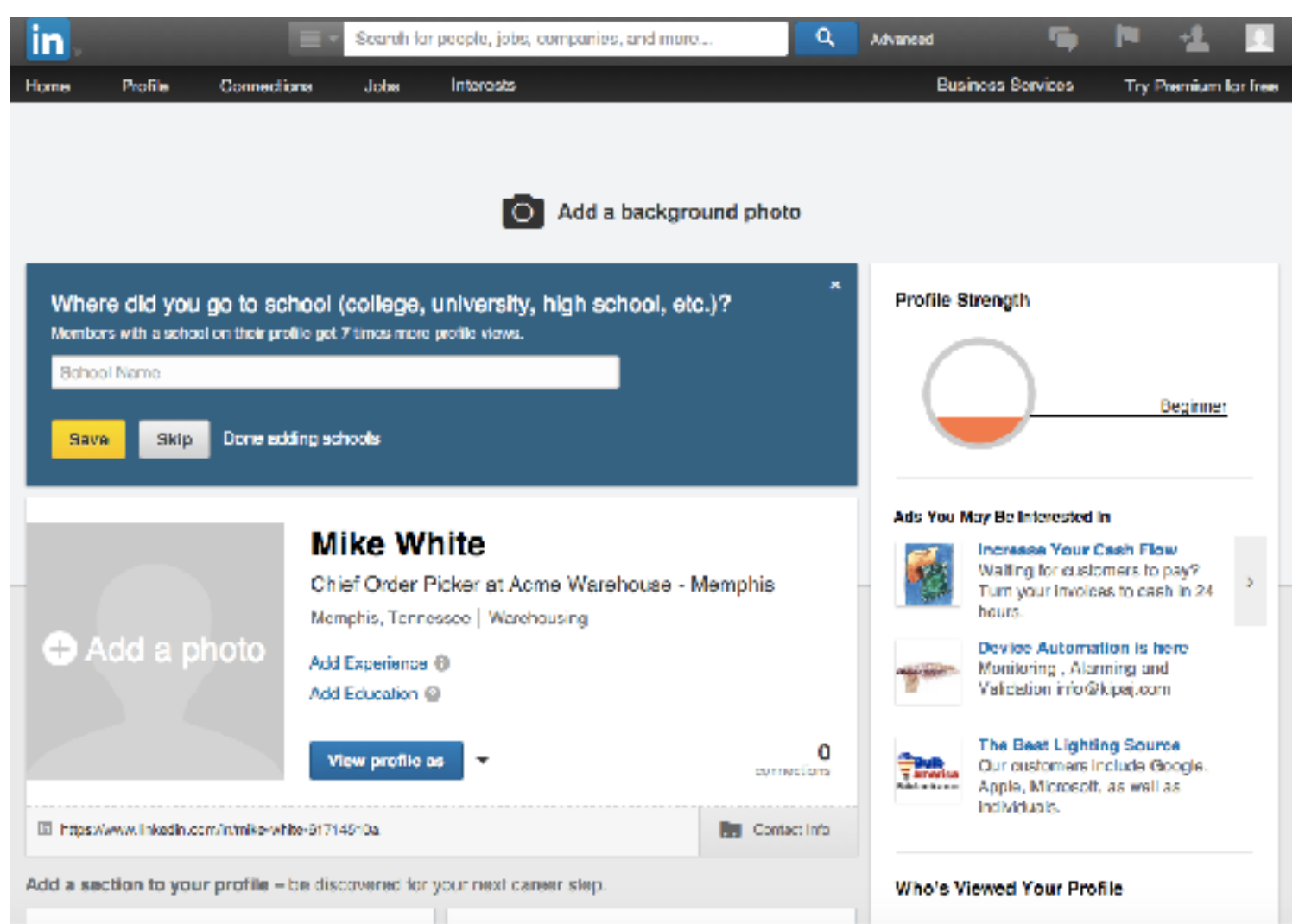

#### Done! (sort of...)

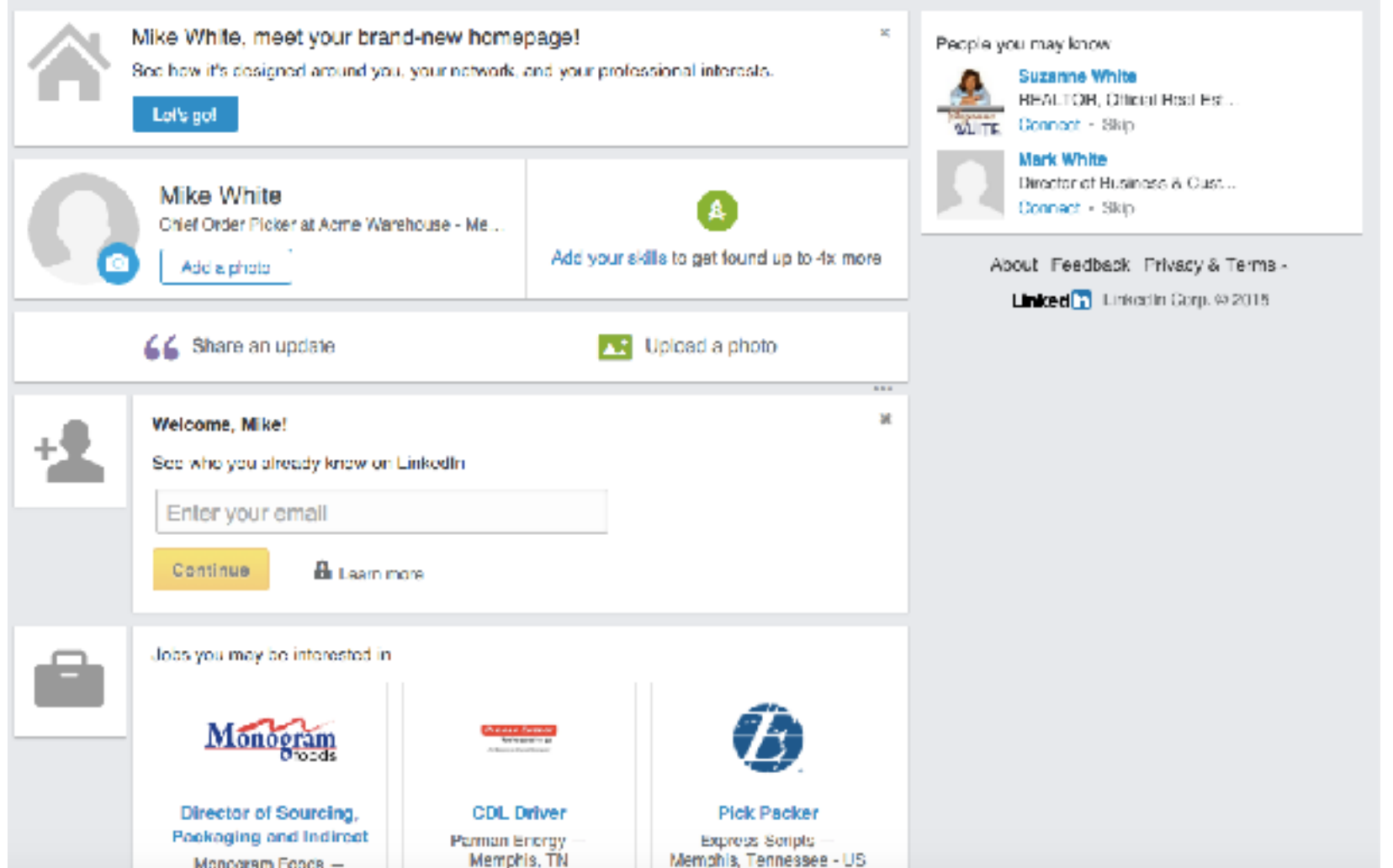

### Using Resume' Builder

- <http://resume.linkedinlabs.com/>
- Grant access to your profile.
- Automatically takes your data from LinkedIn profile and creates a simple clean resume'.

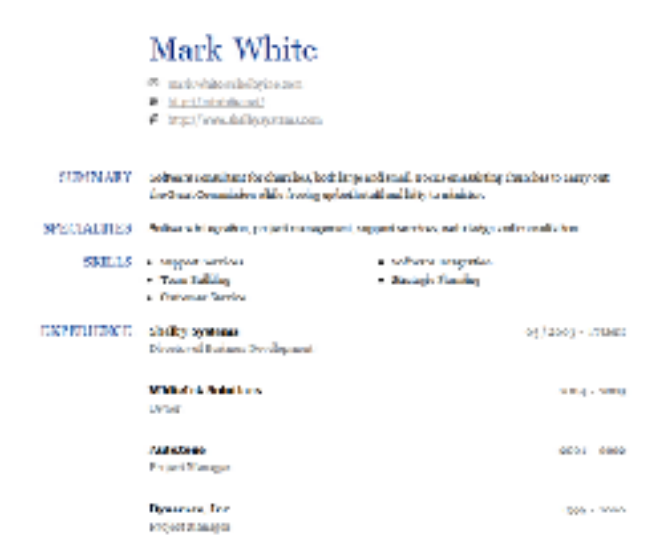

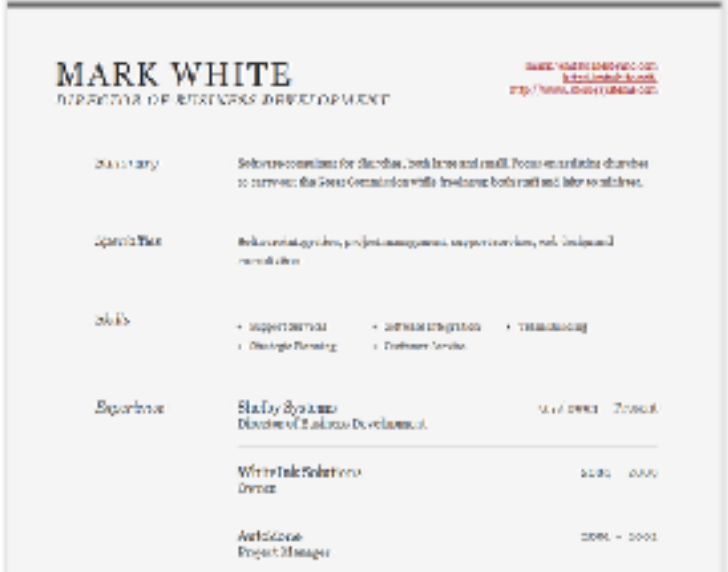

### Using Saved Searches

- Perform a search for your desired results.
- Click the Save Search link. You may save up to three searches in the free account version.

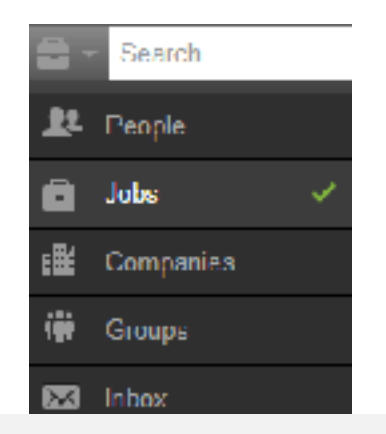

Close

#### Saved Searches **Title** Created Type New Alert ÷ **Jobs** Order Management Specialist Weekly A You have no saved searches. Tip: You can currently save up to 10 job searches to easily access from the results pace. Linkedin can automatically run your search and email you the new results.

## Connecting with Others

- Connect only with people you know.  $*$
- Personalize the LinkedIn request message.
- Skip the message altogether by clicking connect from the Search Results instead.
- Say please and thank you.
- Respond quickly to requests.

## Tips

- Use a professional picture. Profiles with a picture are 14X more likely to be viewed.
- Add your LinkedIn profile URL to your personal email signature.
- Make changes to your profile every 3-4 days to keep your profile in the timeline. Recruiters notice this.
- Add each role at your last few jobs, it's ok to have overlapping dates at the same company.

## Tips

- Join groups related to your field.
- Participate. Your profile is 5X more likely to be viewed if you are active in groups, discussions, etc.
- Reorder your profile by dragging the most important sections to the top.
- Use LinkedIn Premium if absolutely necessary.

### Questions?

??

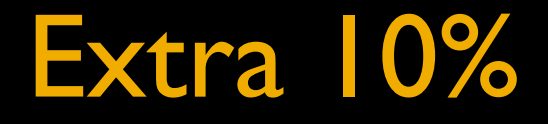

#### coursera

**Sign Up** Institutions Log In

Q

#### Take the world's best courses, online.

What would you like to learn about?

or browse catalog  $\rightarrow$ 

16,148,154 learners 1,471 courses • 136 partners

- Courses from Columbia, Yale, Brown, etc.
- Arts & Humanities, Business, Computer & more..
- Plenty of free courses.

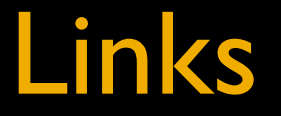

#### **[resources.mtwhite.net](http://resources.mtwhite.net)**

#### **[mark@mtwhite.net](mailto:mark@mtwhite.net)**